**CISCO** 

> **Cisco Enterprise Agreement for Collaboration**

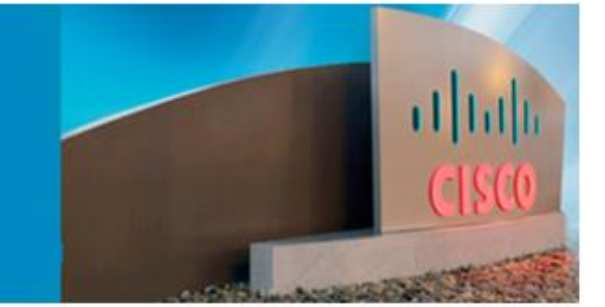

# Licensing Activation Guide

Enterprise Agreement

September 2017

Contact the Cisco Collaboration EA Operations team if you have any questions - [collab-ela-support@cisco.com](mailto:collab-ela-support@cisco.com)

# 1. Overview

# Audience and Purpose of This Guide

If you are a Cisco customer or qualified partner, this document is designed to help you register your licenses for the various suites in the Cisco Collaboration Enterprise Agreement (EA). This document does not change the terms of any agreements that you have w ith Cisco.

This document describes how you can do the follow ing:

- Understand the steps involved in the licensing activation process for the Cisco Collaboration EA
- Understand the tools and requirements to process a Cisco Collaboration EA license activation
- Identify the contact resources for any additional questions you may have about licensing activation in the Cisco Collaboration EA

All licenses included in your Cisco Collaboration EA are available in the Cisco Enterprise Agreement (EA) Workspace, w hich you can access fro[m https://softw are.cisco.com/](https://software.cisco.com/) using your Cisco.com ID account. If you cannot access the EA Workspace, contact our Smart Support team at [licensing@cisco.com.](mailto:licensing@cisco.com)

Soft clients (such as Cisco Jabber messaging integration platform) included in Enterprise Agreement are available from the follow ing site: [Soft Clients.](https://software.cisco.com/download/navigator.html?mdfid=278875338&flowid=77788)

This table below lists the products in each Collaboration suite that Cisco offers.

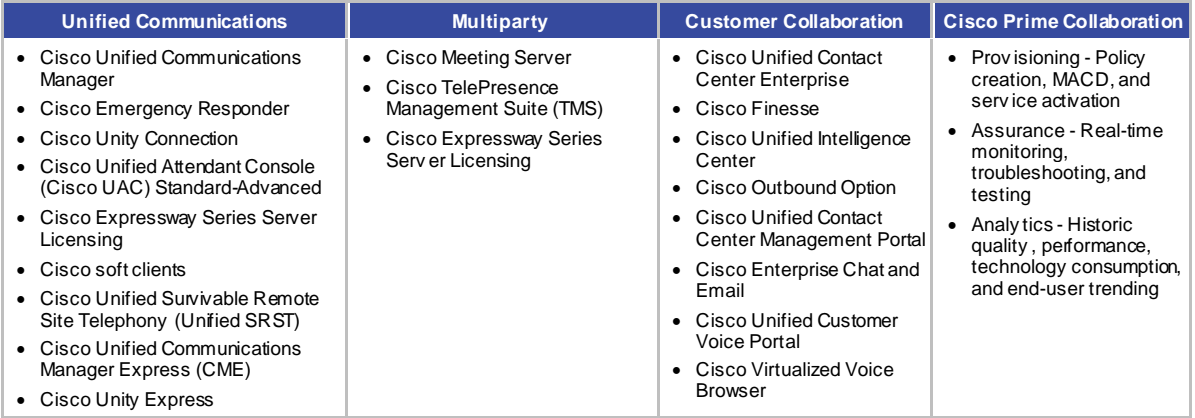

# Notes:

- **Knowledge Worker** an employee or a contractor w ho makes use of a computing device as part of their job duties
- **Cisco Unified Communications Manager** Cisco Unified Communications Manager
- **Collaboration device** A computing or communications device capable of using Cisco Collaboration softw are and cloud subscriptions
- **Cisco Unified Communications Manager SME** Cisco Unified Communications Manager Session Management Edition

# 2. Existing Installed Licenses

If you have existing Cisco Collaboration licenses that w ere installed before you entered into the Cisco Collaboration EA, these w ill have to be converted to EA licenses. Please contact the Opertations Support team at [collab-ela-support@cisco.com](mailto:collab-ea-support@cisco.com) in order to assist w ith the conversion.

# <span id="page-2-0"></span>3. Downloading Software Images

- 1. Click the Action drop dow n
- 2. Select Dow nload Softw are Images from the list of options

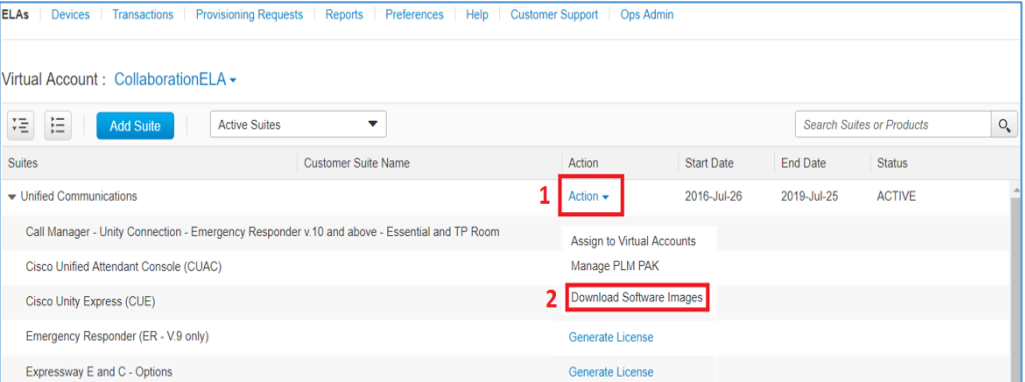

*Note that not all suites will have the option to download software images and only the latest image version is available*

- 3. To select the product for w hich you w ant to dow nload a softw are image, either:
	- a. Check the boxes next to each Product ID you w ish to dow nload and click the Dow nloadbutton. Note that the number in the Dow nload button w ill correspond to the number of products you have selected.
	- b. Click the  $\frac{1}{\epsilon}$  icon under the Dow nload column for a specific product

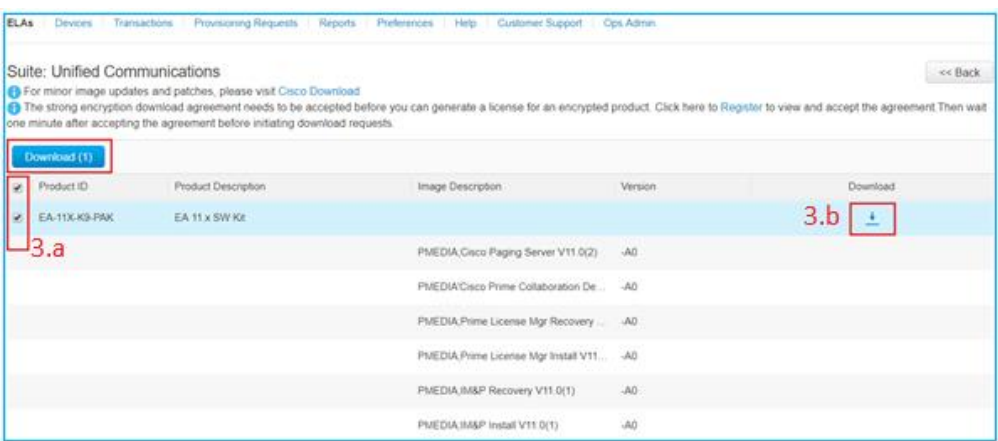

*Note: You will need to accept the strong encryption download agreement before generating the license for an encrypted product*

4. After review ing the End User License Agreement (EULA) and agreeing to the conditions, click Accept.

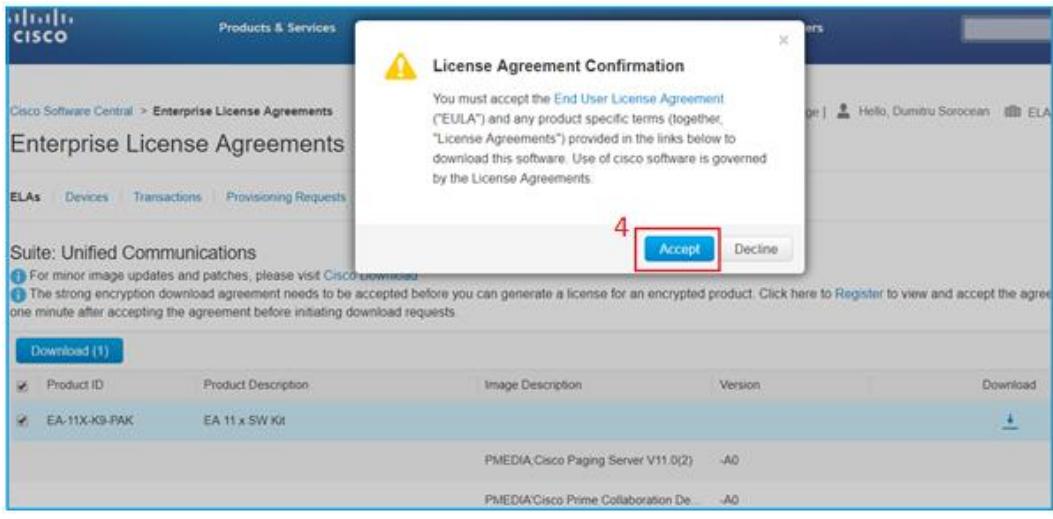

*Note: The download will not continue if you Decline. Users will need to enable pop ups on their computers in order for this functionality to work. If your laptop blocks the download, a pop up message will appear asking you to 'Try Again', disable the pop up blocker and then try the download again.*

5. If this your first time dow nloading a SW image, you w ill need to dow nload the Akamai NetSession Interface dow nload manager. Click on the herehyperlink to dow nload the softw are. This w ill only appear if you have never dow nloaded a softw are image from Cisco.com. If you're a Cisco employee w ithout Admin privileges on your computer, the Akamai app w ill not install.

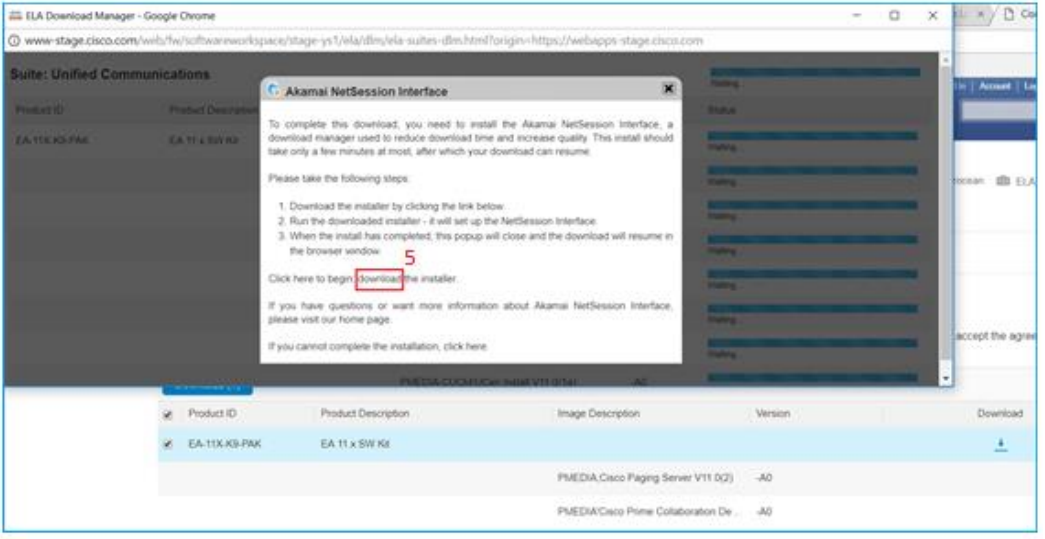

*Note: The browsers that are compatible for the downloads are: Edge, Firefox, Chrome, Safari –IE11 or below can be intermittent based on security settings*

# <span id="page-4-1"></span>4. Generate Licenses

Starting October 2017, we introduce Smart Licenses. You will be able to generate new Smart Licenses in the workspace or convert any traditional licenses to Smart. For more details, please refer to the "EA and Smart Licensing Integration Guide in the [Learning Center.](http://demand.cisco.com/EN-US_Collab-ELA_Advanced-Training)

To generate a license using the EA Workspace, log into the EA Workspace using your Cisco.com ID and passw ord. From the Cisco Softw are Central page [\(https://softw are.cisco.com/#\)](https://software.cisco.com/), click **Enterprise Agreement**  under the License section (see the EA Workspace Release Notes [\(https://softw are.cisco.com/#EA-](https://software.cisco.com/#ELA-CustomerHelp)[CustomerHelp\)](https://software.cisco.com/#ELA-CustomerHelp) for a listing of supported brow sers and versions).

Licenses can be emailed, dow nloaded, and an option to re-send licenses is also available in the EA Workspace.

If you w ant to generate a license that is managed by Cisco Prime License Manager, you can do either of the follow ing:

- 1. Web registration [\(Section 2.1\)](#page-4-0)
- 2. E–fulfillment [\(Section 2.2\)](#page-6-0)

For products not managed by the Cisco Prime License Manager, you must use the w eb registration process defined below .

# <span id="page-4-0"></span>**2.1 License Generation through Web Registration**

For products managed by the Cisco Prime License Manager, you must first generate a license request in the Cisco Prime License Manager. Then, save the license request as a .txt file and use it during registration in the EA Workspace. For products not managed by the Cisco Prime License Manager, skip this step.

#### **How to Generate a License Request**

- Step 1. Sign in to Enterprise License Manager/Cisco Prime License Manager.
- Step 2. Select **License Management > Licenses page**
- Step 3. From the drop-dow n list under Other Fulfilment Options, select **Generate License Request.**
- Step 4. Save the License Request File to your computer.

#### **Generate licenses**

To generate the appropriate Cisco Unified Communications licenses, you use the [EA Workspace.](https://software.cisco.com/#module/ELA) You will receive the license file in an email fro[m licensing@cisco.com](mailto:licensing@cisco.com) or you can dow nload it directly from the EA Workspace.

- 1. Sign in to the EA Workspace.
- 2. Click **Generate a License** or **Request Activation** next to the license that you need to generate.

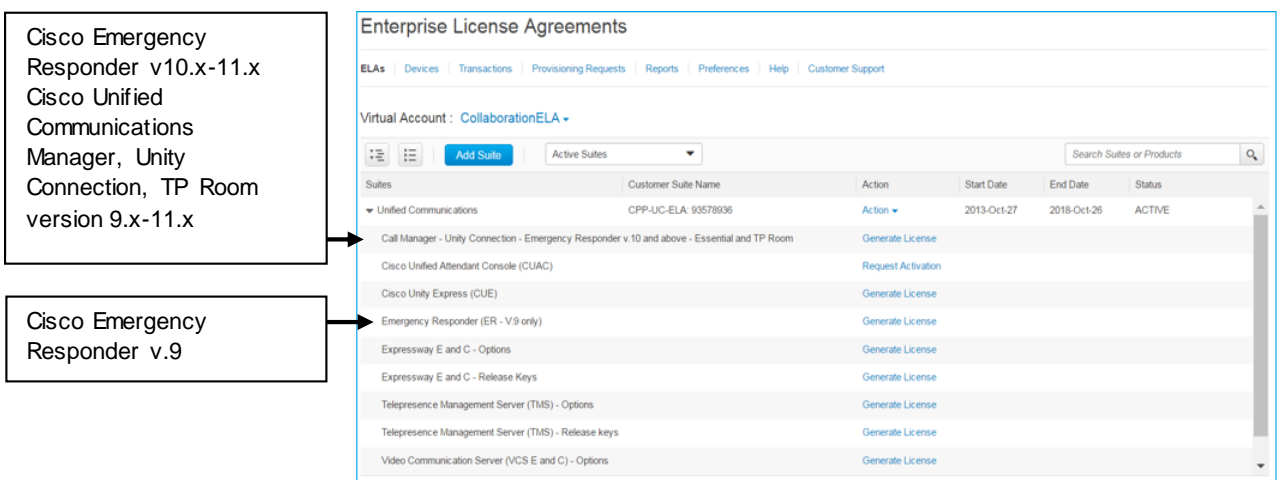

- 3. Paste the license request for Enterprise License Manager/Cisco Prime License Manager licenses or add a device for all other licenses
	- a. To specify your License Manager, paste the License Request output from your Enterprise License Manager/Cisco Prime License Manager

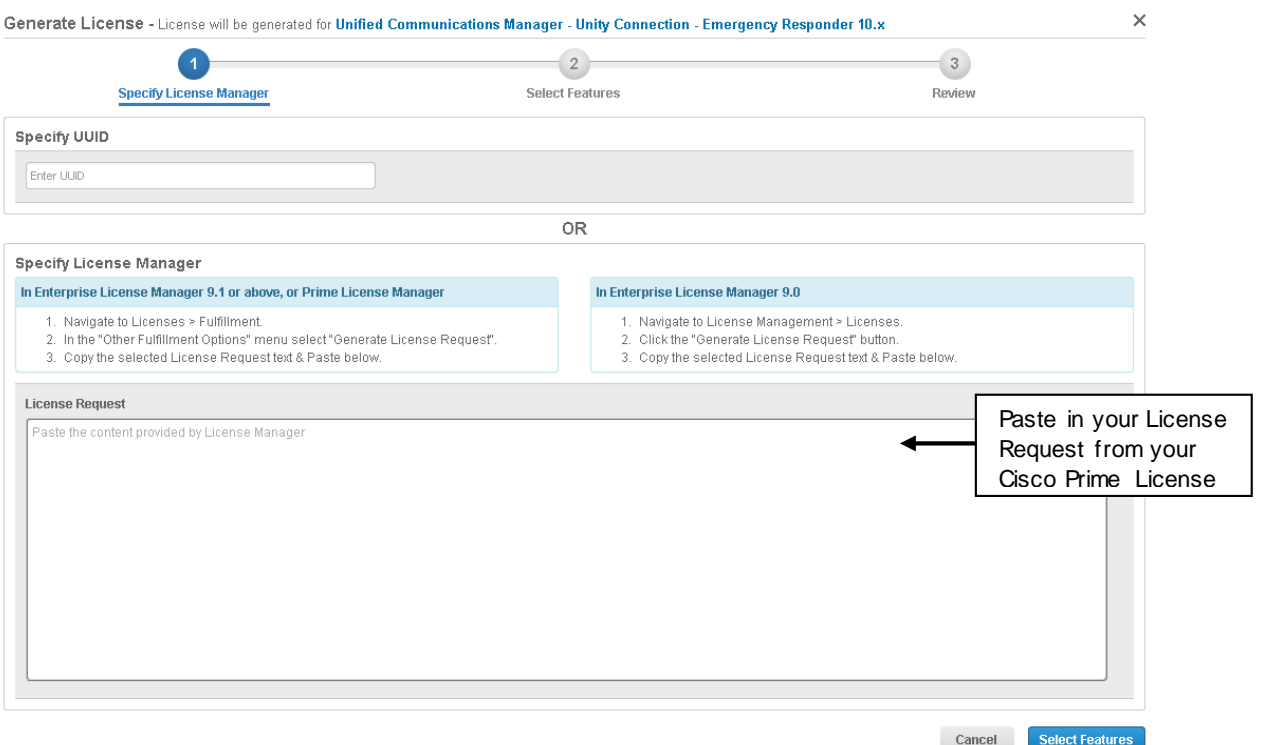

b. To "*Add Device*", enter the *Device Name*, *Description* (if desired), and *Serial Number* and click the **Add** button

**NOTE:** If this is for a device you already added, click **Select Devices** and select the desired device from the list.

- 4. Click **Select Features.**
- 5. In the quantity field, enter the number of required licenses. When finished click **Next.**
- 6. Click **Review.**
- 7. Click the **I agree with the Terms of the License** check box. Verify that your email address is displayed in the **Send to** field and click **Generate Licenses**.

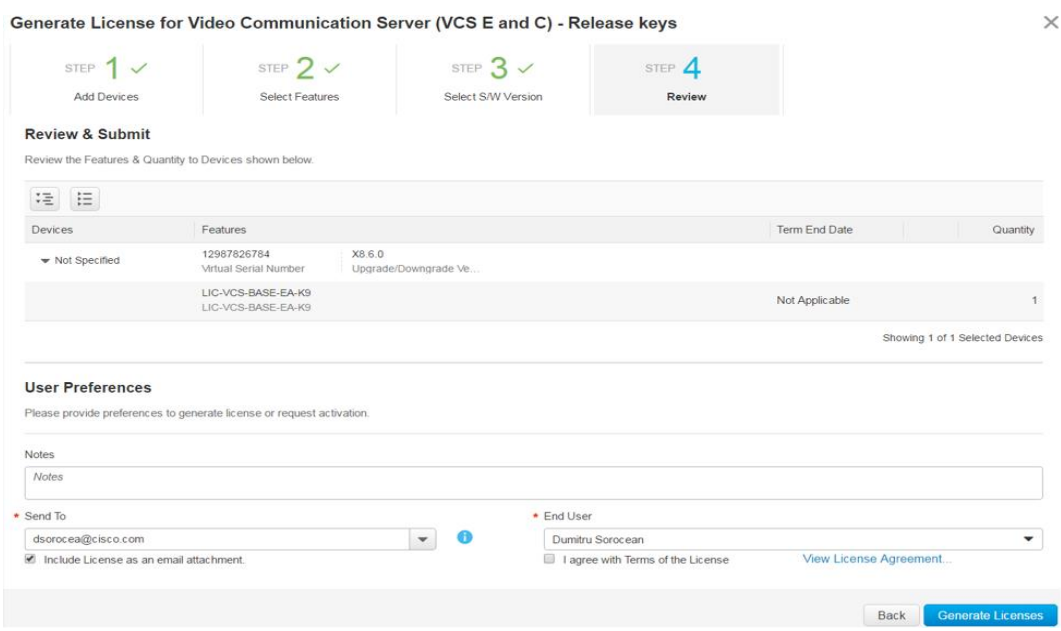

You'll receive the release key or license file in an email from [licensing@cisco.com.](mailto:licensing@cisco.com) You will also have the option to dow nload the release key or the license file.

If you need additional information about how to generate licenses in the EA Workspace, under the Help tab, you'll see videos and support documents

# <span id="page-6-0"></span>**2.2 License Generation through E-Fulfillment (Cisco Unified Communications only)**

**Step 1**. Go to the EA Workspace [\(https://softw are.cisco.com/#module/EA\),](https://software.cisco.com/#module/ELA) click **Generate License PAK**, then click **Copy to Clipboard**.

**Step 2.** Sign in to Enterprise License Manager/Cisco Prime License Manager.

- a. Select **License Management** >**Licenses**.
- b. If not already selected, click **Enable** to enable e-Fulfillment.
- c. Select **Fulfill Licenses from PAK**. The **Add/Install Licenses** window appears.
- d. Select the **Add licenses from a new PAK** option and paste the Product Authorization Key code.
- e. If you have previously entered PAKs in Enterprise License Manager/Cisco Prime License Manager, you may select the second option, **Add licenses from an already-installed PAK**, from the drop-dow n menu select the existing PAK code.
- f. Click **Next**. If prompted for your Cisco.com account information, enter that information you entered w hen you registered at Cisco.com.
- g. Click **Ok**. The Review Contents section appears.
- h. To install the number of licenses that you w ant, do the follow ing:
	- Click that license type.
	- Under the Install column, enter the number of licenses that you w ant.
- i. Click **Next**. The License Option section appears. You may enter a description (optional). You may also associate this transaction w ith a saved add/upgrade license summary by selecting that option and then selecting the name of the license summary from the drop-dow n list.
- j. Check the **End User License Agreement** check box to accept the conditions.
- k. Click **Finish**.
- l. When you have successfully completed the e-Fulfillment process, the new fulfillment appears in the Licenses table.

#### **Adjust PAK Fulfillment**

In e-Fulfillment mode, you can perform further fulfillment of a particular PAK that has already been partially fulfilled on that Enterprise License Manager:

- 1. Select **License Management > Licenses**.
- 2. In the License Fulfillment table, in the PAK column, select the PAK. The PAK Details w indow appears. This w indow show s the original number of licenses in the PAK. Select **Adjust PAK Fulfillment** to see the current status of the PAK.
- Note: An edit (pencil) icon denotes PAKs that support partial fulfillment.
	- 3. If prompted, enter your Cisco.com account information (the information that you entered w hen you registered at Cisco.com).
	- 4. Edit the Install column for each license type.
	- 5. Click **Update PAK Fulfillment**.
- Note: You can only increase fulfillment numbers; you may never decrease them.

For more information about the e-Fulfillment option using the Enterprise License Manager, see ([http://www.cisco.com/en/US/docs/voice\\_ip\\_comm/cucm/Cisco Prime License Manager/10\\_0\\_1/CCisco Prime License](http://www.cisco.com/en/US/docs/voice_ip_comm/cucm/plm/10_0_1/CPLM_BK_U7066CD8_00_user-guide-rel-10-0-1.html)  [Manager\\_BK\\_U7066CD8\\_00\\_user-guide-rel-10-0-1.html](http://www.cisco.com/en/US/docs/voice_ip_comm/cucm/plm/10_0_1/CPLM_BK_U7066CD8_00_user-guide-rel-10-0-1.html))

# **5.1 Software Upgrades**

The Product Upgrade Tool (PUT) provides a list of available softw are updates. Your softw are can be provided through e-Delivery. Your softw are should be delivered w ithin 1 business day of your request. Physical delivery requires shipping and takes longer to deliver.

Not all of the upgrade softw are that is available in the PUT is available through e-Delivery. If the softw are that you w ant to upgrade is available in e-Delivery, you'll see an e-Delivery radio button.

To make a softw are upgrade request, launch the [Product Upgrade Tool](http://tools.cisco.com/gct/Upgrade/jsp/index.jsp) and enter your ESW and/or Unified Communications Softw are Subscription (UCSS) contract number that entitles you to major softw are upgrades for the products in the suite that you purchased. Then fill in the required information and submit your request.

For Cisco TelePresence softw are updates, go to [http://w w w.cisco.com/cisco/software/navigator.html.](http://www.cisco.com/cisco/software/navigator.html)

If you need help, contact EA Operations at [collab-ela-support@cisco.com.](mailto:collab-ela-support@cisco.com)

# **5.2 License Upgrades**

- 1. Sign in to EA Workspace.
- 2. Click **Devices**.
- 3. In the devices list, select the device (UUID or specific device name).
- 4. Select **License Upgrade**.

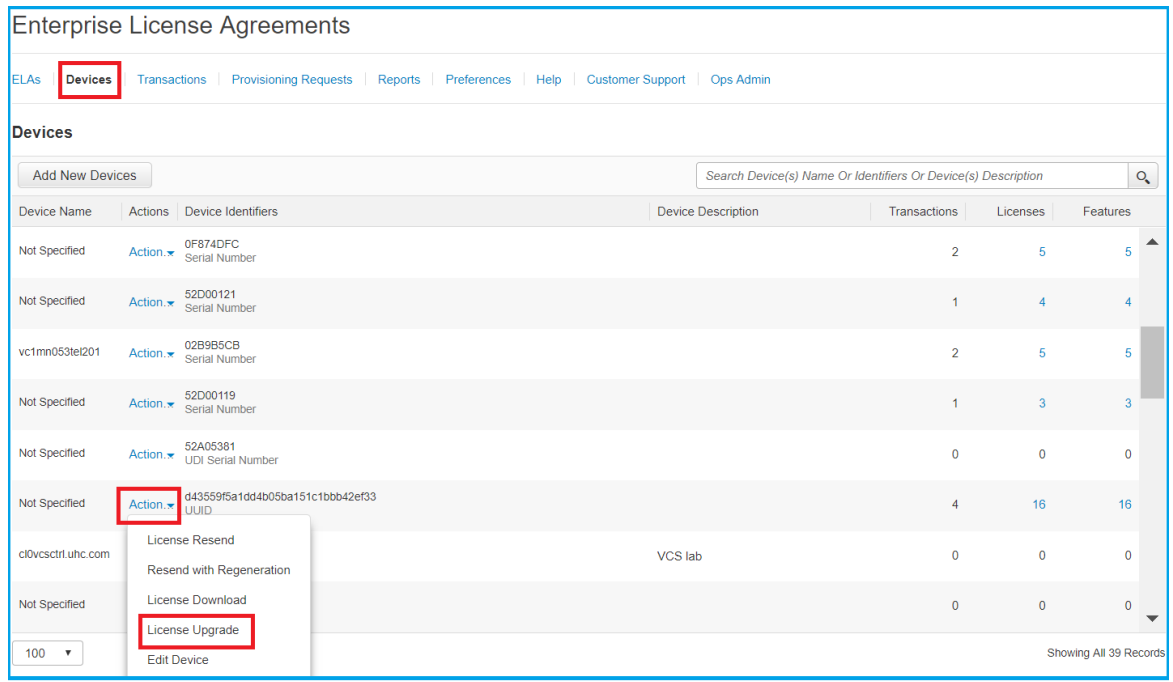

5. Select the quantity of licenses that you w ant to upgrade.

- 6. Select the version and click **Review**.
- 7. Select **Generate Licenses**.

# 6. Unified Communications Suite

**Product License Activation (Unified Communications Suite only)**

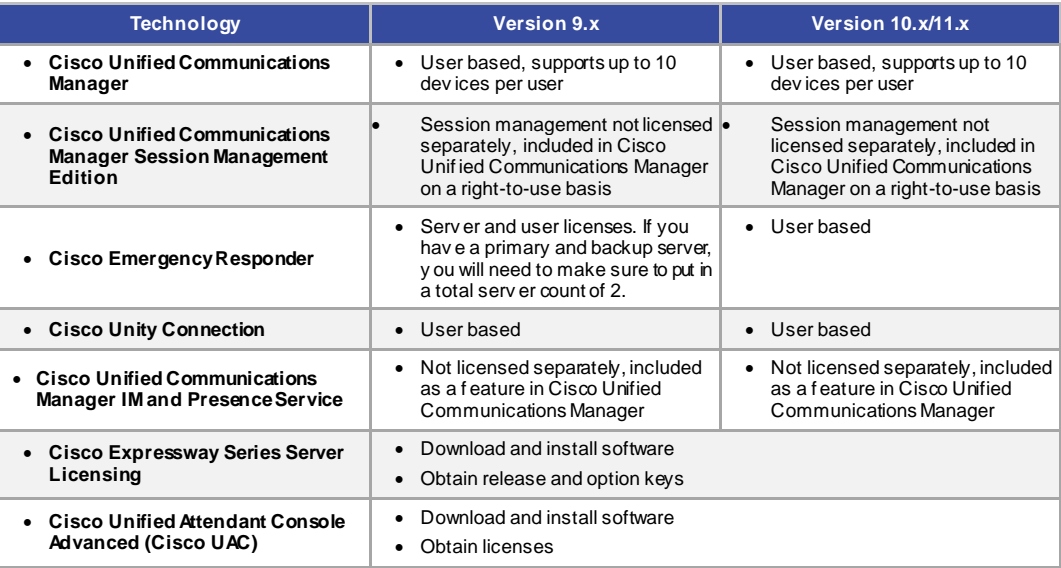

The follow ing sections highlight information that you need to register your Cisco Unified Communications product licenses. If you need help, contact the Cisco Collaboration EA Operations team at [collab-ela](mailto:collab-ela-support@cisco.com)[support@cisco.com.](mailto:collab-ela-support@cisco.com)

- Cisco Unified Communications Manager Licensing
- Cisco Unified Communications Manager Session Management Edition Licensing
- Public Space Licensing
- Cisco Emergency Responder Licensing
- Cisco Unity Connection Licensing
- Cisco Expressw ay Series Server Licensing
- Cisco Unified Attendant Console Advanced Licensing

# **6.1 Cisco Unified Communications Manager Licensing**

If you do not know how to register your Cisco Collaboration EA licenses, review the Generate Licenses instructions in [section 4.](#page-4-1)

Four types of Cisco Unified Communications Manager licenses are provided as part of the Cisco Collaboration EA

- 1. **Professional licenses** Licenses that allow full-featured desk phone and Jabber soft phone Unified Communications functionality. These licenses are required for your Know ledge Workers.
- 2. **Public Space licenses** Licenses for desk phone systems that are used in public spaces and not associated to "know ledge w orker" users. Phones that are deployed in lobbies, hallw ays, and so on w ould use these licenses.
- 3. **Essential licenses** Licenses that enable basic analog phone and fax capability.
- 4. **TelePresence Room licenses** Room-based endpoints and multipurpose TelePresence System.

Cisco Unified Communications Manager is userbased and supports up to 10 devices per user. The Unified Communications Manager licensing provided under the Cisco Collaboration EA can be used to substitute for any low er-tier requirements.

#### **6.2 Cisco Unified Communications Manager Session Management Edition Licensing**

In version 9.x and later, Cisco Unified Communications Session Management is no longer licensed separately and is provided on a right-to-use basis as part of the Unified Communications Manager provided in the Enterprise Agreement.

## **6.3 Cisco Emergency Responder Licensing**

If you do not know how to register your Cisco Collaboration EA licenses, review the Generate Licenses instructions in [section 4.](#page-4-1)

## **Version 9.x**

For Cisco Emergency Responder licensing, you must register the number of users (product ID [PID]: ER-911- LIC-EA-USR) and servers (PID: ER-911-LIC-EA-SVR). If you are supporting multiple servers in a cluster for redundancy, you should account for the total server count during registration and apply this number to the publisher.

**Note:** Version 9.x Cisco Emergency Responder is locked to the license MAC address.

#### **Version 10.x, 11.x**

Cisco Emergency Responder version 10.x/11.x is user based.

**Note:** Cisco Emergency Responder version 10.x and later is locked to the license request.

# **6.4 Cisco Unity Connection Licensing**

Step 1: If you do not know how to register your Cisco Collaboration EA licenses, review the Generate Licenses instructions in [section 4.](#page-4-1)

Cisco Unity Connection is userbased and is the top tier of licensing. It can be used to substitute for any low ertier requirements.

## **6.5 Cisco Unified Communications Manager IM and Presence Service**

Cisco Unified Communications Manager IM and Presence Service (formerly know n as Cisco Unified Presence) is installed on Cisco Unified Communication Manager cluster nodes. IM and Presence Service features are available to users w ho are assigned a Cisco Unified Communications Manager Essential or higher user license.

#### **6.6 Cisco Expressway Series Server Licensing**

Virtual Editions of Cisco Expressw ay-C and Expressw ay-E servers are offered as part of the Cisco Collaboration EA Unified Communications bundle.

#### **Install the Software**

You must dow nload and install the softw are prior to registering the licenses. Refer to [section 3](#page-2-0) above.

(**Note**: If you do not follow this procedure, Expressw ay w ill w ork only in a limited capacity.)

- Step 1. Obtain the softw are here[: Expressw ay Series Softw are.](http://www.cisco.com/c/en/us/support/unified-communications/expressway-series/tsd-products-support-general-information.html) The **Download Software** w indow appears.
- Step 2. Select the most recent Advanced Encryption Standard (AES) encrypte version of VCS and click **Download**

#### **Activate Your Cisco Expressway Series Server Software**

- 1. Ensure you have dow nloaded and installed the Cisco Expressw ay Series Virtual Edition softw are before you attempt to register your licenses. You must dow nload Cisco Expressw ay Series Virtual Edition softw are fro[m http://softw are.cisco.com/dow nload/navigator.html](http://software.cisco.com/download/navigator.html)
- 2. Retrieve the 8-character serial number from the option keys page (Maintenance > Option keys) or from the bottom right hand corner of the Cisco Expressw ay Series Virtual Edition w eb interface.
- 3. Register your softw are, go to the EA Workspace at [https://softw are.cisco.com/#EA,](https://software.cisco.com/#accountdetails-users) and obtain your release key and feature licenses.
	- 1. Select **Generate License** next to the Expressw ay Release Keys.
	- 2. Add a new device by entering the device name, description (if desired), and serial number. Click **Add**.
	- 3. Click **Select Features.**
	- 4. In the quantity field, enter 1 and click **Next.**
	- 5. From the Upgrade/Dow ngrade Version drop-dow n list, select the version and click **Review**.
	- 6. Click accept the terms, ensure "Sent to" is complete, and click **Generate License**
	- 7. On the Cisco Expressw ay Series Virtual Edition w eb interface (**Maintenance > Option keys)**, **e**nter your Release key and any Option keys on the Option keys page.

*Note that only one system restart is required after the release key and option keys have been entered.*

# **6.7 Cisco Unified Attendant Console Licensing**

# **6.7.1 Install the Software**

You must dow nload and install the softw are before you register the license activation codes. Follow these steps to obtain your Cisco Unified Attendant Console server's registration code, w hich is used w ith your license activation codes to generate a permanent license.

#### Step 1. Go to http://www.cisco.com/go/ac.

Step 2. Create a login/passw ord for the site (this is independent of your Cisco.com login).

- Step 3. In the left menu, click **Downloads.**
- Step 4. Select **Cisco Unified Attendant Console**.
- Step 5. Click **Download** for the latest version.
- Step 6. Install the server by follow ing the UAC Administration and Installation Guide.
- Step 7. From the Advanced server's Web Admin tab, select **Help > Licensing**.
- Step 8. Register the softw are using the registration code (8-character code).

#### **6.7.2 License the Software**

If you chose electronic delivery, you provided an email address in the "Electronic Delivery Details" at the time of your order. Go to the EA Workspace [\(https://softw are.cisco.com/#EA\)](https://software.cisco.com/#accountdetails-users) and follow the steps in the Generate License section to obtain your license activation codes.

- Step 1. Go to http://www.cisco.com/go/ac.
- Step 2. Sign in w ith the login/passw ord from Step 2 in Section 3.7.1.
- Step 3. In the navigation bar, click **ACTIVATE PURCHASED SOFTWARE.**
- Step 4. Select your reseller, your customer, and your customer site.
	- Note: If your reseller, customer, or site are not available, click **Control** to add them.
- Step 5. Select **version 10.x** and **Cisco Unified Attendant Console Advanced**, and then click **Next**.
- Step 6. Enter the registration code from Step 8 in Section 3.7.1 and then click **Next**.
- Step 7. Enter at least one License Activation Code and then click **Submit**.
- Step 8. In the **License Request Confirmation** page, enter an additional/optional email address and click **Submit**. If you w ant to change the License Activation Code you entered in Step 7 before proceeding, click **Back**. A registration (.RGF) file is emailed to you, and license request confirmation information is displayed in the w eb page.
- Step 9. Open the email and save the registration file to a location that can be brow sed by the Cisco UAC Advanced server.
- Step 10. Log into the Cisco UAC Advanced server's Web Admin tab and select **Help > Licensing**.
- Step 11. In the **License Management** page, select **Registration File**.
- Step 12. Click **Browse** and then open the registration file.
- Step 13. Click **Submit** to complete the registration.

# **6.8 Cisco Unified Communications Manager Express, Cisco Unity Express, and Cisco Unified Survivable Remote Site Telephony**

Cisco Unified Communications Manager Express (Unified CME), Cisco Unity Express and Cisco Unified Survivable Remote Site Telephony (Unified SRST) softw are and licensing require a separately priced Unified Communications technology license to be installed on a per Integrated Service Router (ISR) router basis. In order to use the Unified CME, Unity Express and Unified SRST licensing, you must purchase the ISR hardw are separately. For upgrade and maintenance for Unified CME, Unity Express, and Unified SRST softw are, you must purchase the SmartNet service separately. Cisco Unity Express Integrated Voice Response licenses are not included in the Unified Communications Suite.

# **6.8.1 Cisco Unified Communication Manager Express and Cisco Unified Survivable Remote Site Telephony**

Unified CME/SRST licenses are available on a right-to-use (RTU) basis.

#### **6.8.2 Cisco Unity Express**

#### **For information regarding Software Activation for Cisco Unity Express see**

([http://w w w.cisco.com/c/en/us/td/docs/voice\\_ip\\_comm/unity\\_exp/rel7\\_1/Licensing/CUELicensing\\_book/csa\\_ov](http://www.cisco.com/c/en/us/td/docs/voice_ip_comm/unity_exp/rel7_1/Licensing/CUELicensing_book/csa_overview_CUE.html) [erview \\_CUE.html\)](http://www.cisco.com/c/en/us/td/docs/voice_ip_comm/unity_exp/rel7_1/Licensing/CUELicensing_book/csa_overview_CUE.html)

#### **6.8.3 License Software Activation Using EXEC Commands**

The Cisco Softw are Activation feature includes EXEC commands that allow you to perform basic licensing tasks from the command line.

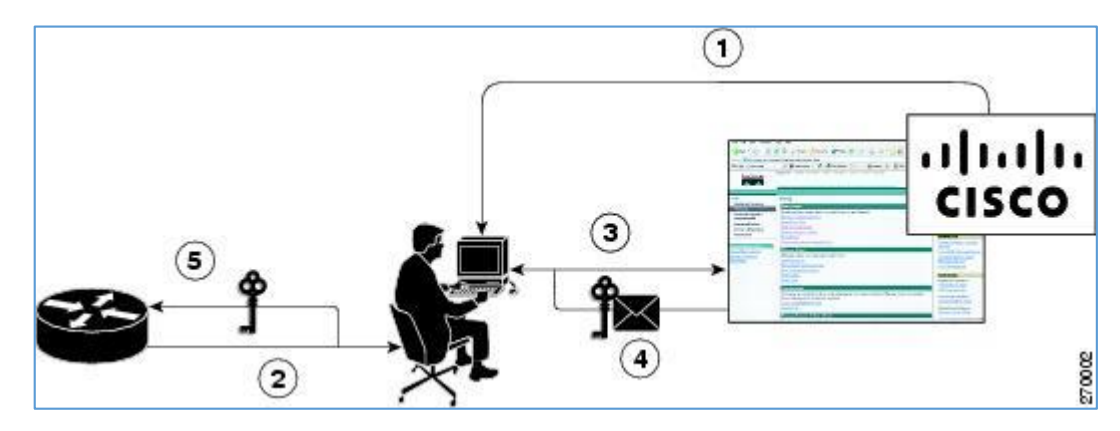

#### **Install Licenses**

- 1. The customer obtains licenses from the EA Licensing Workspace.
- 2. The license file is sent to customer via Email or can be dow nloaded directly from EA Licensing Workspace.
- 3. The customer installs licenses on the devices.

Use CLI Commands to Install Licenses

After you obtain a license file from Cisco's licensing portal and copy it to a FTP or TFTP server, use the follow ing commands to install the license. Only the use of FTP is show n below .

## **DETAILED STEPS**

**Step 1 license install** ftp://*username:password*@*ip\_address/path/license\_file*.

Use this command to install all of your licenses. As show n in the follow ing example (w hich is truncated for easier readability), the command initiates several actions that result in either the printing of an enduser license agreement w ith prompts to accept the agreement (for extension licenses only) or messages indicating that the license is installed. When a license is successfully installed, a message confirms the installation and states w hether the licensed feature is in the current image.

service-module# **license install ftp://192.1.1.53/lic/nme-159/nme-159.lic** 

Installing...Feature:V MIVR-IV R-SESS...Successful:Supported

License Note:

Application w ill evaluate this change upon next reload

Installing...Feature:V MIVR-V M-MBX...Successful:Supported

License Note:

Application w ill evaluate this change upon next reload

Installing...Feature:TCV-USER...Successful:Supported

License Note:

Application w ill evaluate this change upon next reload

Installing...Feature:V MIVR-PORT...Successful:Supported

License Note:

Application w ill evaluate this change upon next reload

4/4 licenses w ere successfully installed

0/4 licenses w ere existing licenses

0/4 licenses w ere failed to install

The installation process does not install duplicate licenses. The follow ing message is displayed w hen duplicate licenses are detected:

Installing...Feature:xxx-xxx-xxx...Skipped:Duplicate

**Note**: You must install all of your licenses before you continue to the next step.

#### **Step 2 reload**

Use this command to reboot the module:

service-module# **reload**

## **Step 3 enable**

*Use this command to enter privileged Exec mode:*  service-module# **enable**

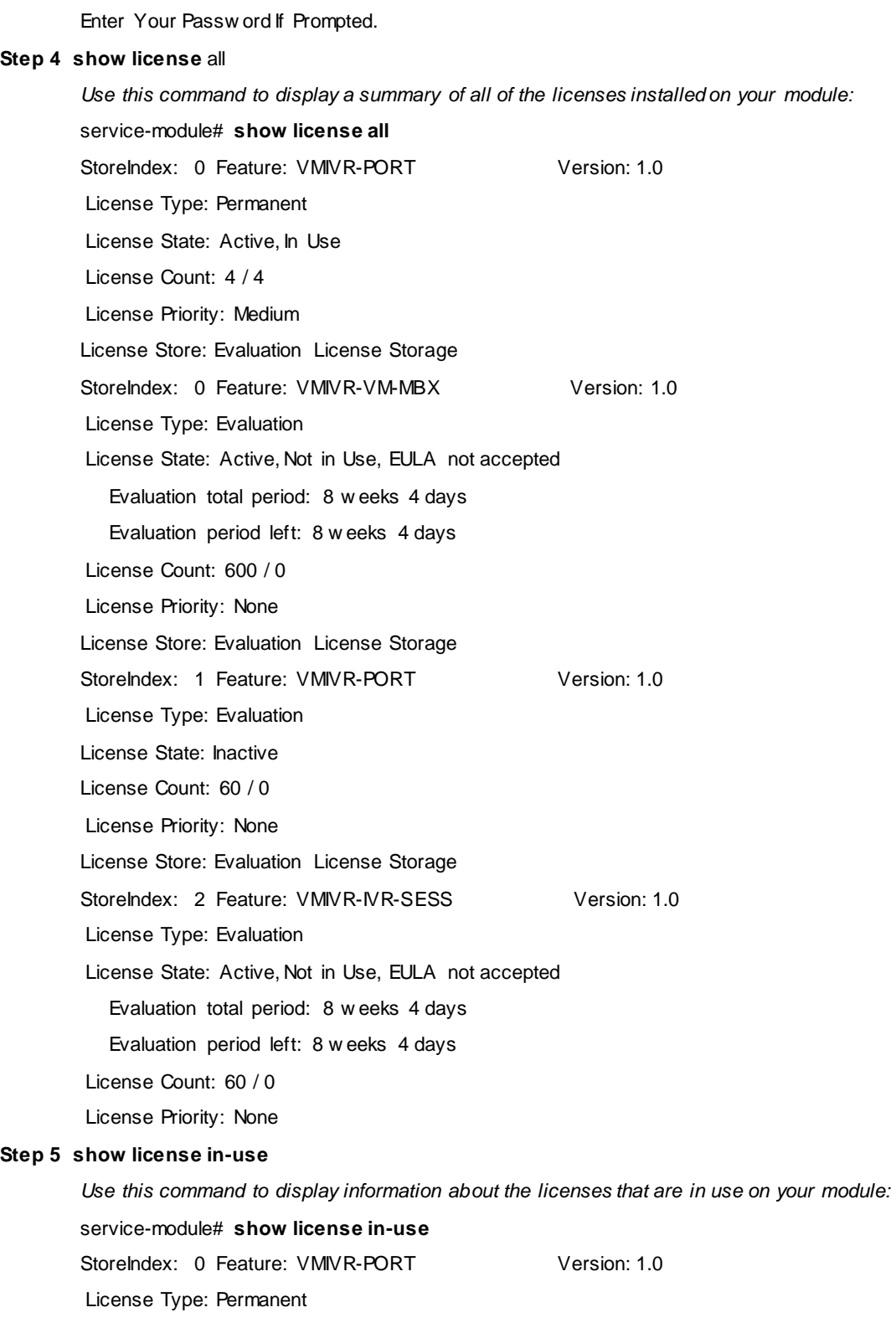

License State: Active, In Use License Count: 4 /4 License Priority: Medium StoreIndex: 1 Feature: VMIVR-VM-MBX Version: 1.0 License Type: Permanent License State: Active, In Use License Count: 5 /5 License Priority: Medium

# **Step 6 show license status application** *application-name*

Use this command to display information about the applications that are installed on your module. If you do not supply an application name, information is displayed for voicemail and IVR.

service-module# **show license status application**

voicemail enabled: 4 ports, 4 sessions, 5 mailboxes

ivr disabled, no activated ivr session license available

# 7. Multiparty Suite

## **7.1 Cisco Meeting Server License**

## **Obtain the licenses**

# *Note: You should have your activation key already preinstalled with the software of Cisco Meeting Server*

1.Sign in to the EA Workspace at [https://softw are.cisco.com/#EA.](https://software.cisco.com/#ELA)

2. Under the Multiparty section in the Action column of the Meeting Server row , select **Generate License**.

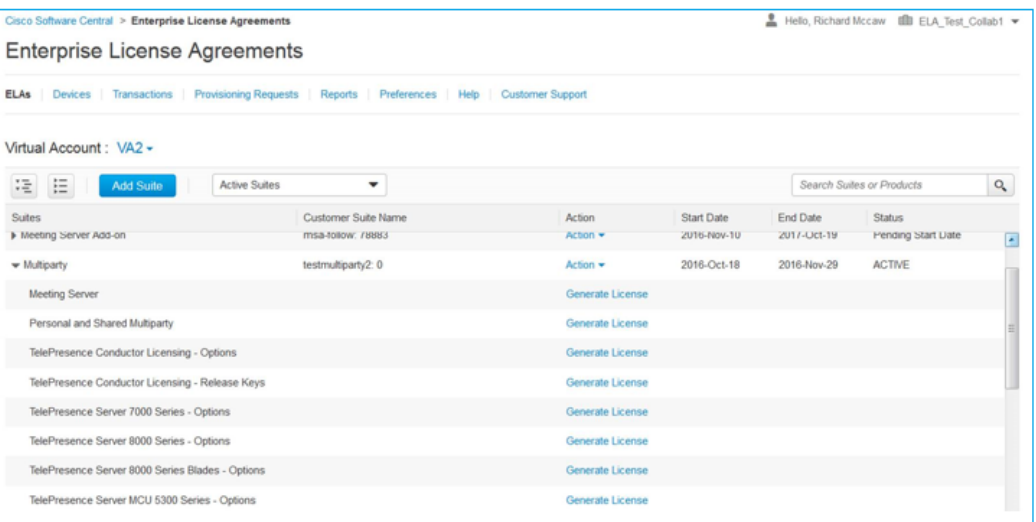

3.Select your device and click **Select Features.**

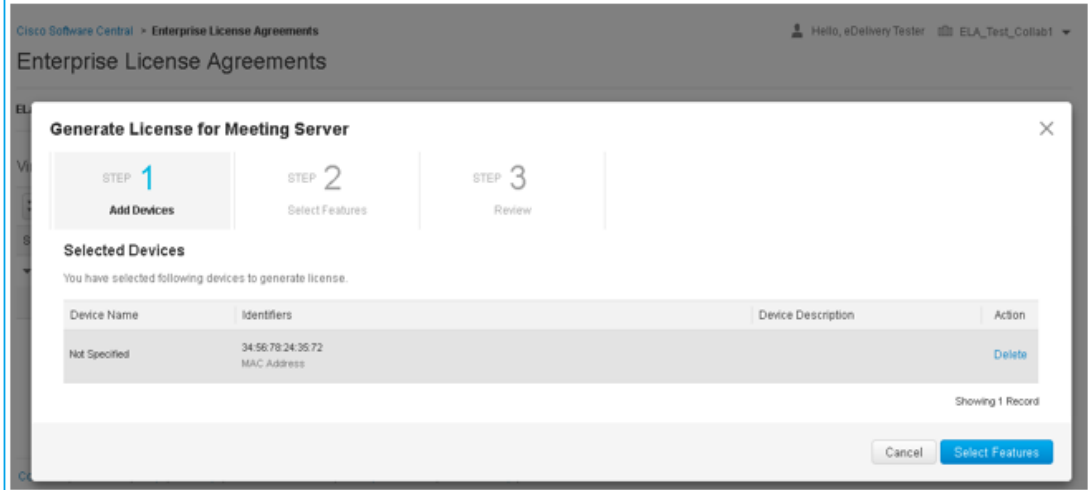

# 4.Select the features and quantity.

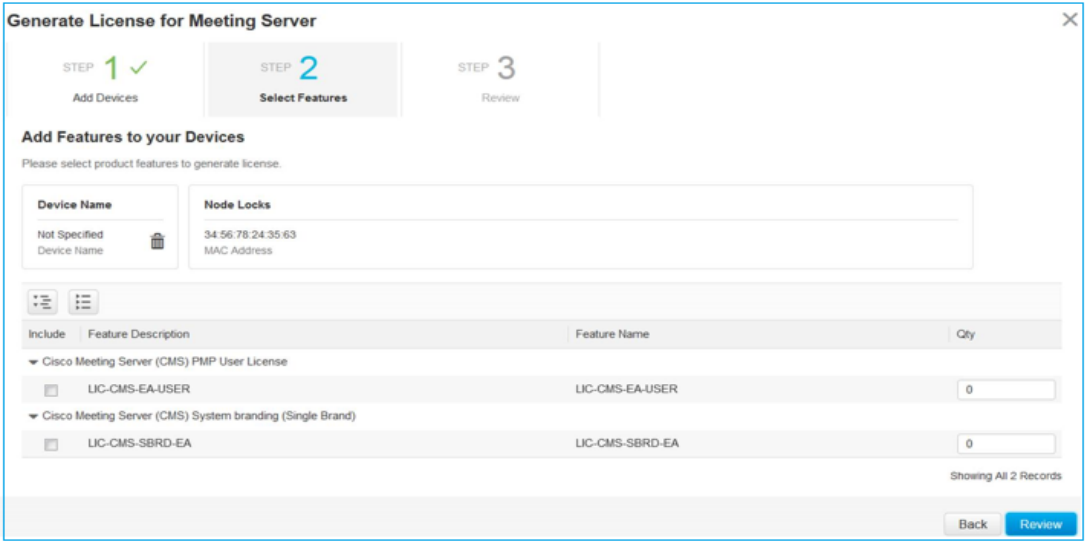

5. Review the transaction and click **Generate Licenses**.

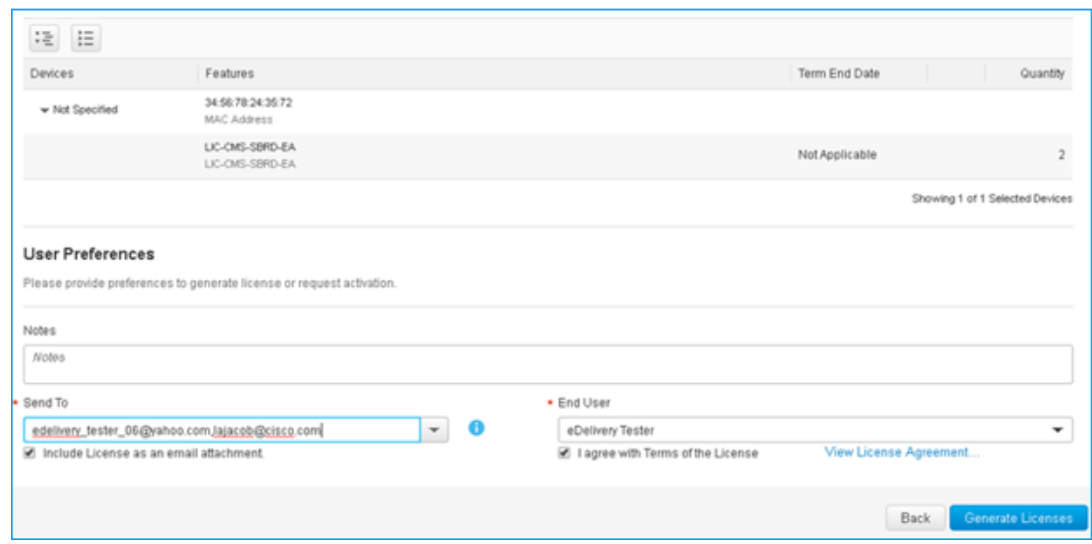

# **7.4 Cisco TelePresence Management Licensing**

Cisco TelePresence Management Suite (TMS) is offered as part of the Cisco Collaboration EA Unified Communications bundle. You can obtain your serial number, release key, and options keys from the EA Workspace.

#### **7.4.1 Obtain the Software**

You **must** dow nload and install the softw are before you can register your release key and the option licenses.

To obtain the softw are refer t[o Section 3](#page-2-0) above, see the link: [TMS Softw are.](https://software.cisco.com/download/type.html?mdfid=283613664&flowid=32808)

#### **7.4.2 Obtain your Cisco TMS Serial Number and Release Key**

- 1. Sign in to the EA Workspace at [https://softw are.cisco.com/#EA.](https://software.cisco.com/#ELA)
- 2. Select **Generate License** next to the "TelePresence Management Suite Release Keys".
- 3. Select or add devices. To select a device from My Devices(s), click Select Devices. To add a new device, enter the device and click **Add**.
- 1. If you need a TMS serial number to be generated w ith the release key, in the Generate New Serial Number section, click **Yes**.
- 2. Click **Select Features**.

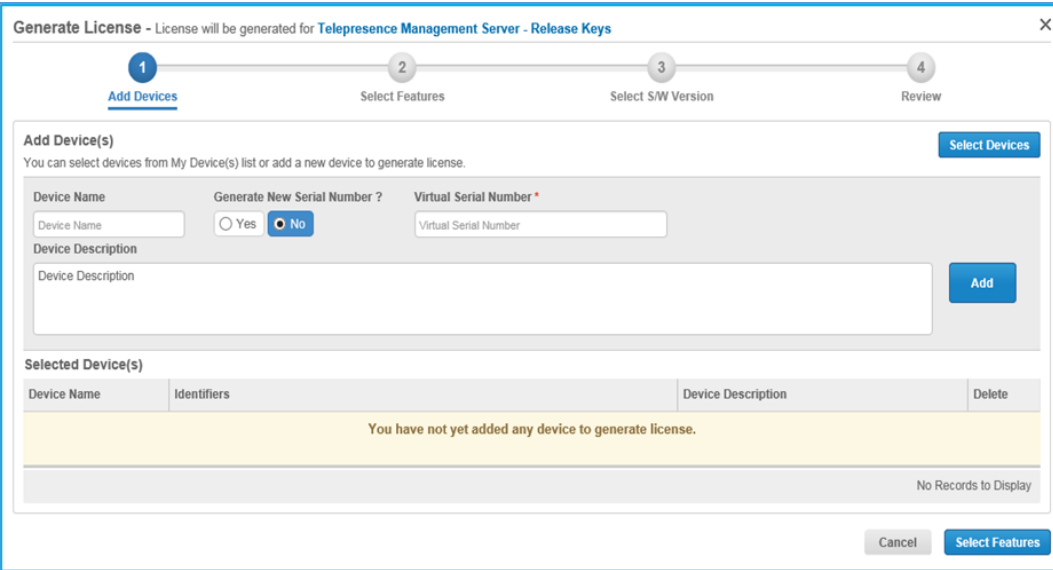

3. From the **Upgrade/Downgrade** Version drop-dow n list, select the version that you w ant and click **Review**.

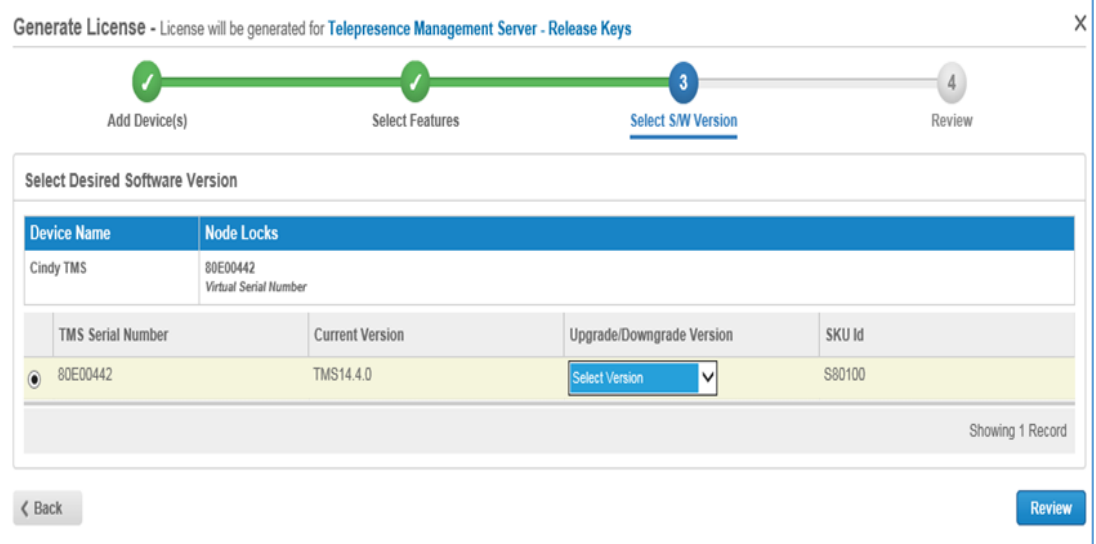

4. In the **Send to** field, verify that your email address is displayed and click **Generate License**.

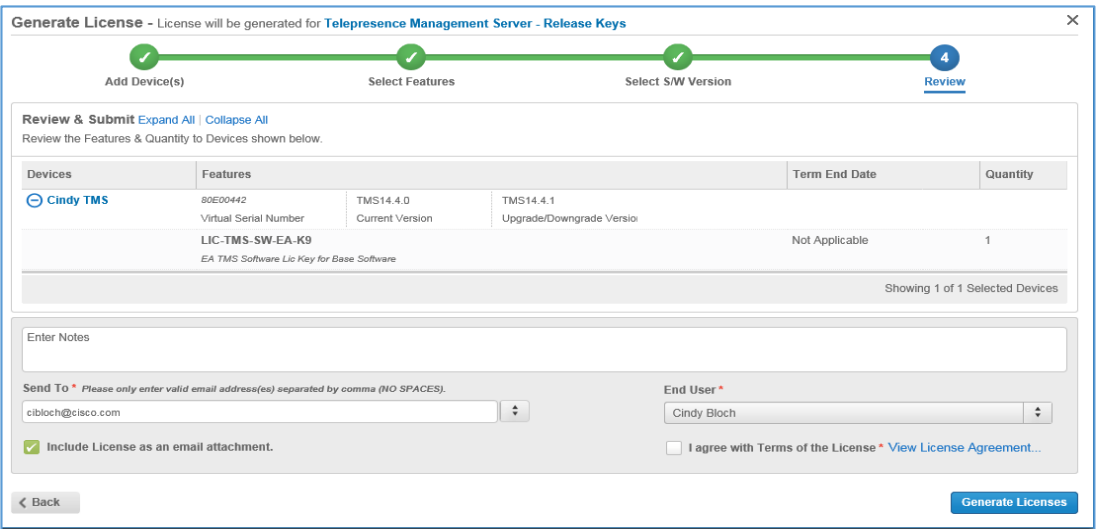

You'll receive the release key in an email from [licensing@cisco.com.](mailto:licensing@cisco.com) You w ill also have the option to dow nload the release key.

# **7.4.3 Cisco TelePresence Management Server – Option Keys**

You must first have a TMS release key before you register feature option keys. Follow these steps to obtain your TMS option keys.

- 1. Sign in to the EA Workspace at [https://softw are.cisco.com/#EA.](https://software.cisco.com/#accountdetails-users)
- 2. Select **Generate License** next to the "TelePresence Management Server Option Keys".
- 3. Follow Steps 2 through 6 in section 2.1.

# 10. Customer Collaboration Suite

# **License Installation**

To obtain licenses for the Customer Collaboration suite, follow instructions in Generate Licenses instructions in [Section 4](#page-4-1)

If you need help, contact [collab-ela-support@cisco.com.](mailto:collab-ela-support@cisco.com)

# 11. Cisco Prime Collaboration Suite

- 1. To obtain the softw are refer to [Section 3](#page-2-0) above
- 2. To obtain licenses follow instructions in Generate Licenses instructions in [Section 4](#page-4-1)
- 3. Add the licenses (.lic) to Cisco Prime Collaboration installation as follow s
	- a. Select **Administration>License**.
	- b. Click **browse** and **add** the file.
- 4. The license appears and the features are now activated.

If you are interested in seeing Training VODs to learn how to install and deploy licenses see: [w ww.cisco.com/go/primecollaboration.](http://www.cisco.com/go/primecollaboration) 

# 12. Software Licensing Operations

## **12.1 Obtain Clients**

The Cisco Collaboration EA entitles you to dow nload soft clients, such as Cisco Jabber for Window s or Mac, on a right-to-use basis. Be aw are that Use of the clients as call-control devices w ill consume DLUs on the Cisco Unified Communications Manager system, but no additional licenses are needed.

You may dow nload Jabber for desktop and desktop soft clients at [Soft Clients.](http://software.cisco.com/download/navigator.html?mdfid=280443139&flowid=32202) To access Jabber for mobile and mobile clients, dow nload these applications from the mobile app stores.

## **12.2 Rehosting Licensing**

Any time you need to rehost your licenses onto a new server for reasons such as an incorrect MAC address or an upgrade to a new server, go to [http://w w w.cisco.com/go/license](http://www.cisco.com/go/license) and click **Transfer**. If you need additional instructions, click on **Help**.

For information about MAC parameters, see the product documentation at [http://w w w.cisco.com/en/US/partner/docs/voice\\_ip\\_comm/cucm/virtual/servers.html#w p86411](http://www.cisco.com/en/US/partner/docs/voice_ip_comm/cucm/virtual/servers.html#wp86411) 

If you need help, contact the Cisco EA Operations team at [collab-ela-support@cisco.com](mailto:collab-ela-support@cisco.com) 

THE SPECIFICATIONS AND INFORMATION REGARDING THE PRODUCTS IN THIS MANUAL ARE SUBJECT TO CHANGE WITHOUT NOTICE. ALL STATEMENTS, INFORMA TION, AND RECOMMENDATIONS IN THIS MANUAL ARE BELIEV ED TO BE ACCURATE BUT ARE PRESENTED WITHOUT WARRANTY OF ANY KIND, EXPRESS OR IMPLIED. USERS MUST TAKE FULL RESPONSIBILITY FOR THEIR APPLICA TION OF ANY PRODUCTS.

THE SOFTWARE LICENSE AND LIMITED WARRANTY FOR THE ACCOMPANY ING PRODUCT ARE SET FORTH IN THE INFORMA TION PACKET THAT SHIPPED WITH THE PRODUCT AND ARE INCORPORATED HEREIN BY THIS REFERENCE. IF YOU ARE UNABLE TO LOCATE THE SOFTWARE LICENSE OR LIMITED WARRANTY, CONTACT YOUR CISCO REPRESENTATIVE FOR A COPY.

The Cisco implementation of TCP header compression is an adaptation of a program developed by the University of California, Berkeley (UCB) as part of UCB's public domain version of the UNIX operating system. All rights reserved. Copyright © 1981, Regents of the University of California.

NOTWITHSTANDING ANY OTHER WARRANTY HEREIN, ALL DOCUMENT FILES AND SOFTWARE OF THESE SUPPLIERS ARE PROVIDED "AS IS" WITH ALL FAULTS. CISCO AND THE ABOVE-NAMED SUPPLIERS DISCLAIM ALL WARRANTIES, EXPRESSED OR IMPLIED, INCLUDING, WITHOUT LIMITATION, THOSE OF MERCHA NTABILITY, FITNESS FOR A PARTICULAR PURPOSE AND NONINFRINGEMENT OR ARISING FROM A COURSE OF DEALING, USAGE, OR TRADE PRACTICE.

IN NO EVENT SHALL CISCO OR ITS SUPPLIERS BE LIABLE FOR ANY INDIRECT, SPECIAL, CONSEQUENTIAL, OR INCIDENTAL DAMAGES, INCLUDING, WITHOUT LIMITATION, LOST PROFITS OR LOSS OR DAMAGE TO DATA ARISING OUT OF THE USE OR INABILITY TO USE THIS MANUAL, EVEN IF CISCO OR ITS SUPPLIERS HAVE BEEN ADVISED OF THE POSSIBILITY OF SUCH DAMAGES.

Any Internet Protocol (IP) addresses and phone numbers used in this document are not intended to be actual addresses and phone numbers. Any examples, command display output, netw ork topology diagrams, and other figures included in the document are show n for illustrative purposes only. Any use of actual IP addresses or phone numbers in illustrative content is unintentional and coincidental.

All printed copies and duplicate soft copies are considered un-Controlled copies and the original on-line version should be referred to for latest version.

Cisco has more than 200 offices w orldw ide. Addresses, phone numbers, and fax numbers are listed on the Cisco w ebsite at www.cisco.com/go/offices.

Cisco and the Cisco logo are trademarks or registered trademarks of Cisco and/or its affiliates in the U.S. and other countries. To view a list of Cisco trademarks, go to this URL: www.cisco.com/go/trademarks. Thirdparty trademarks mentioned are the property of their respective ow ners. The use of the w ord partner does not imply a partnership rEAtionship betw een Cisco and any other company. (1110R)

© 2016 Cisco Systems, Inc. All rights reserved.